### 研修管理システム 利用者マニュアル コンピュー 1/5

<mark>4</mark> 研修甲込み

## 申込みをキャンセルする

#### 申込み完了後、自動受付けメール

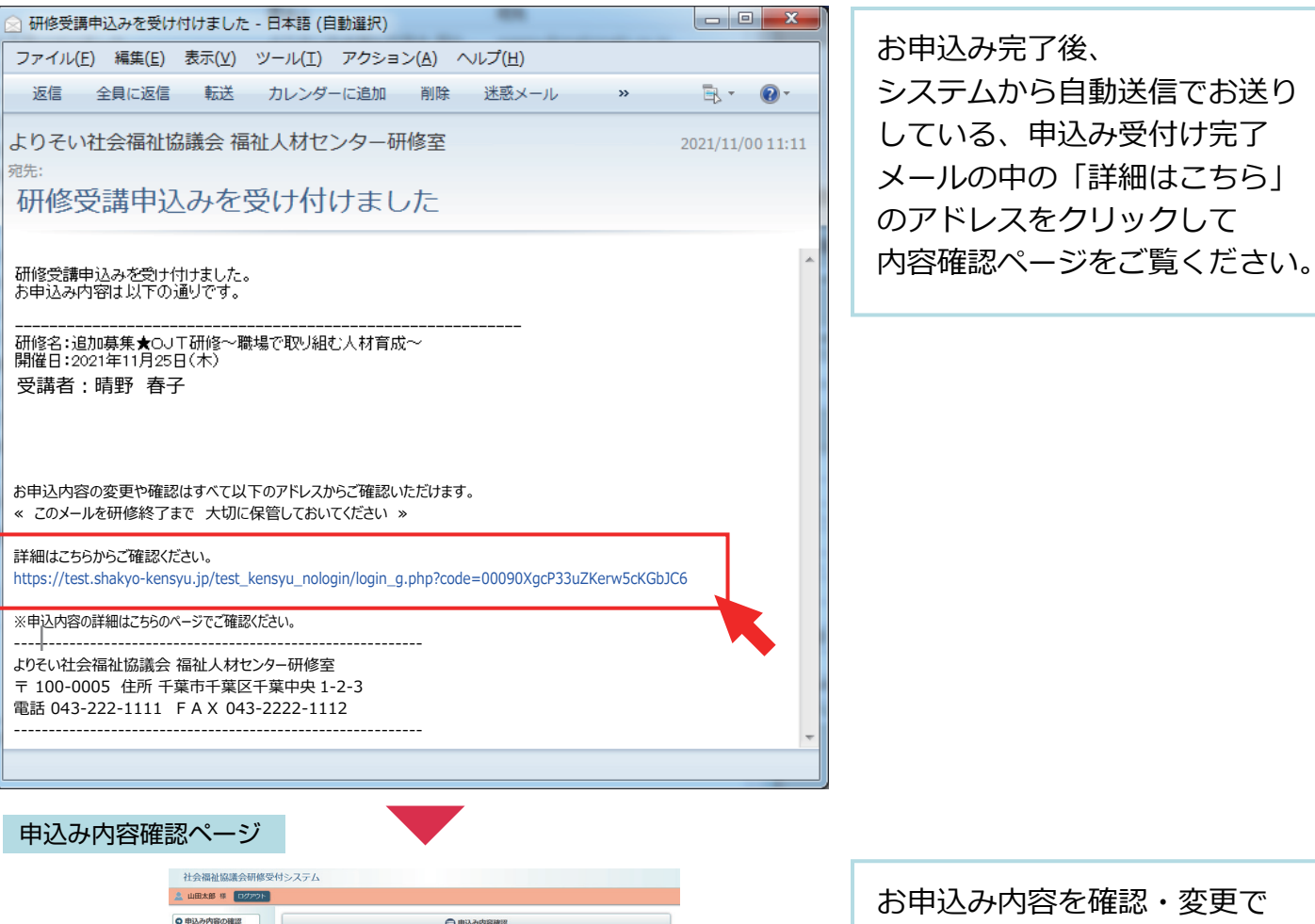

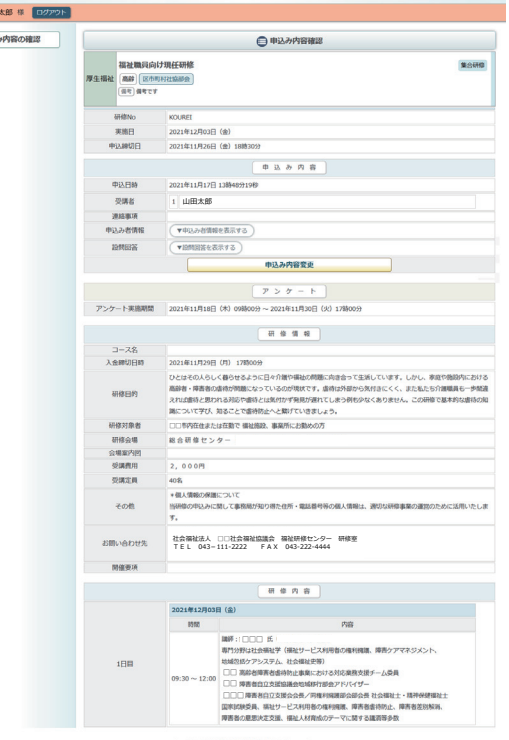

きる専用のページが表示され ます。

#### このページから

●お申込み内容の確認 ●お申込み内容の変更 (受講者変更 / 設問回答変更) ●お申込みのキャンセル を行うことができます。

申込内容確認ページ

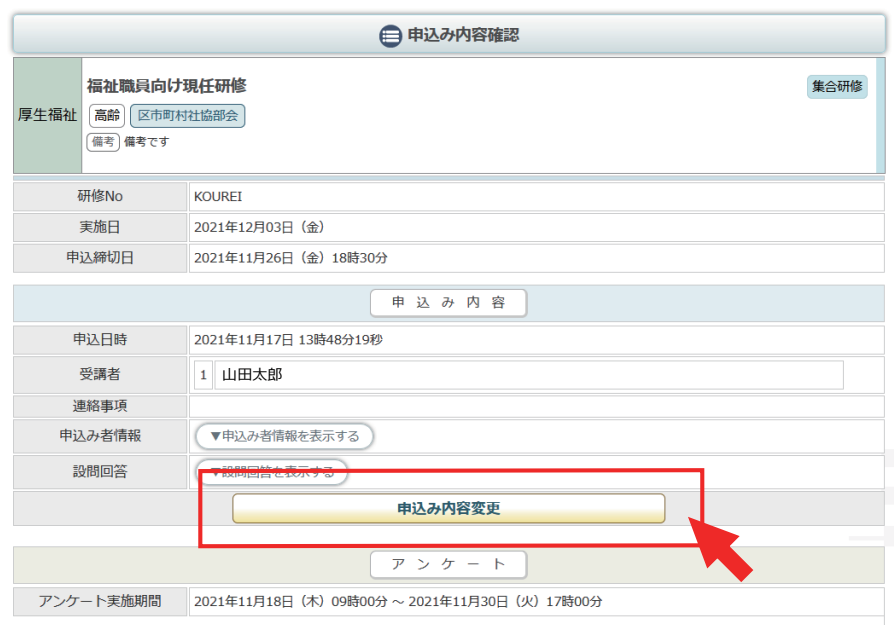

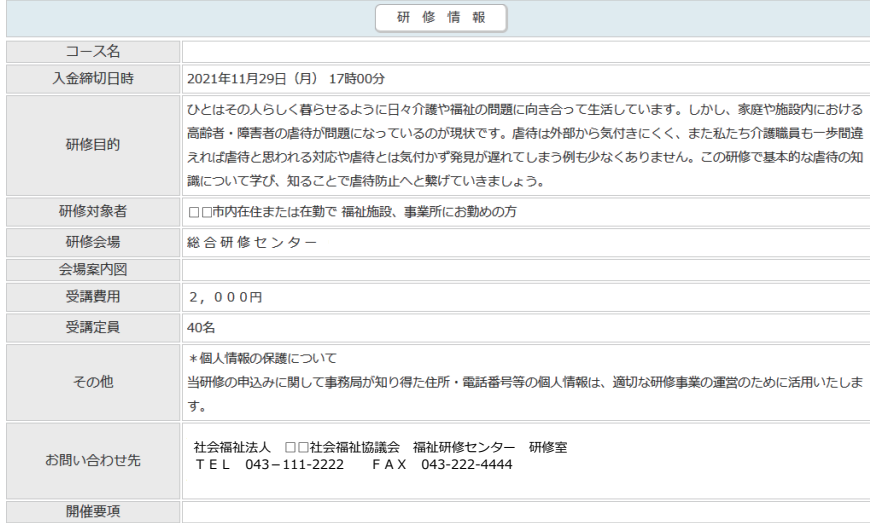

研修内容

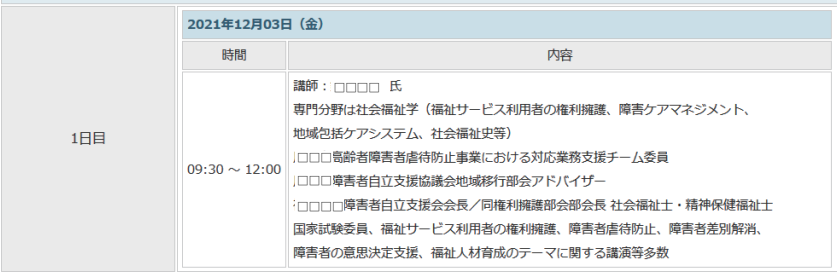

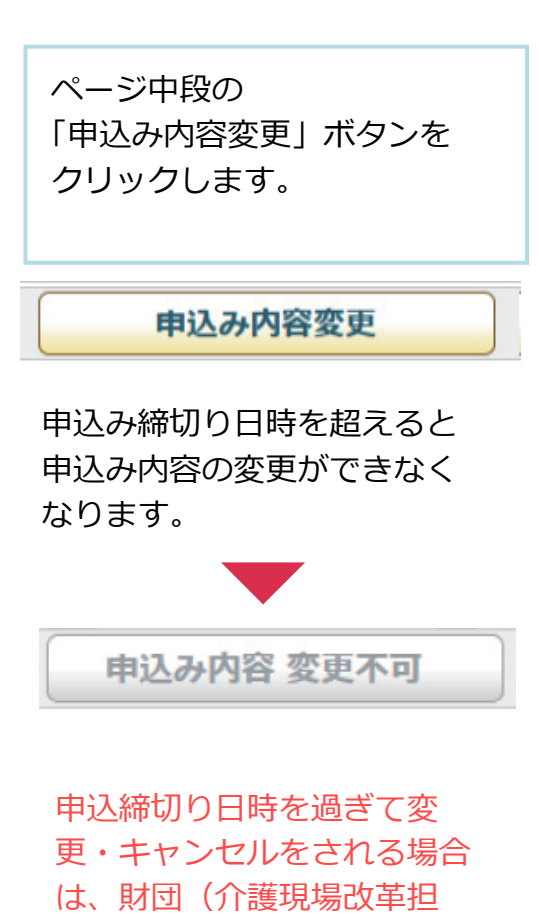

当)までご連絡ください。

申込み情報の変更

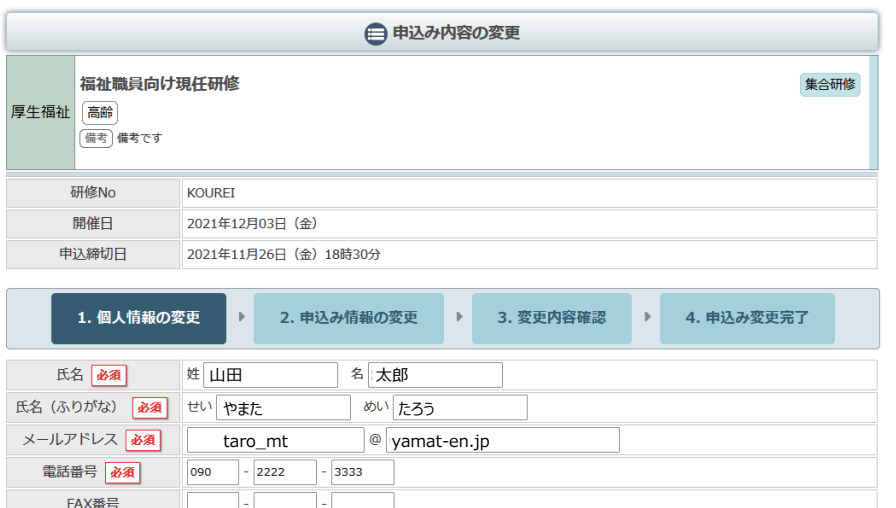

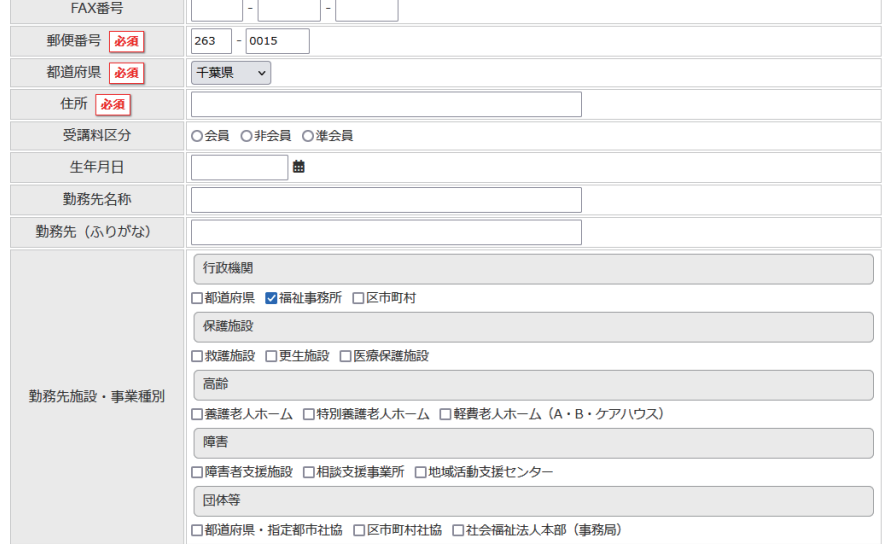

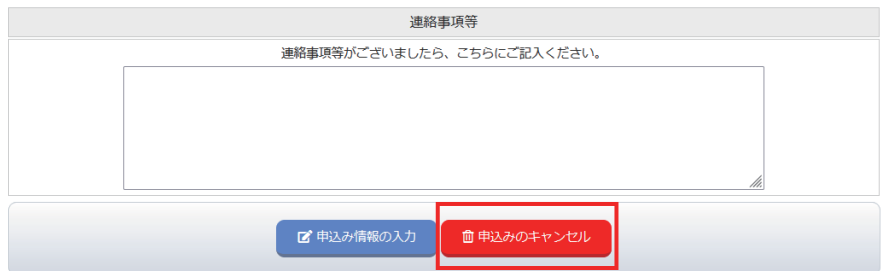

血申込みのキャンセル

ページ最下部の 「申込みのキャンセル」ボタン をクリックします。

## 4/5

### 申込みのキャンセル確認画面

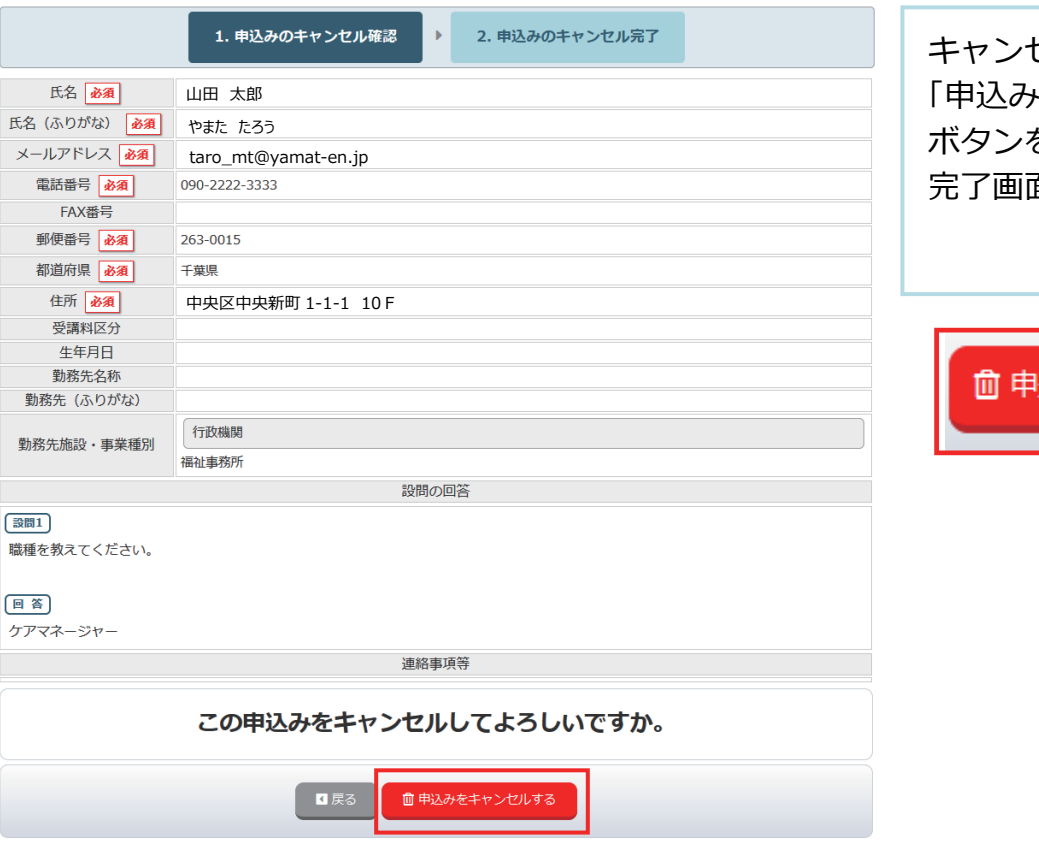

キャンセルする内容を確認し 「申込みをキャンセルする」 ボタンをクリックして、 完了画面まで進んでください。

# 込みをキャンセルする

### 申込みキャンセル完了

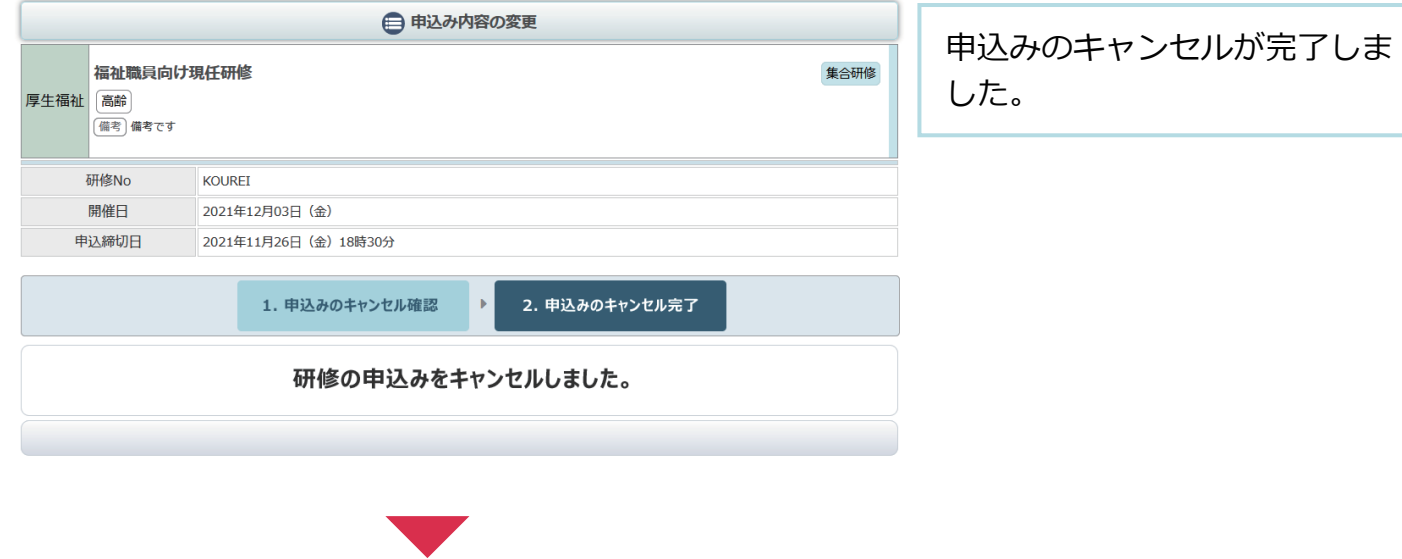

申込み内容変更完了後、自動受付けメール

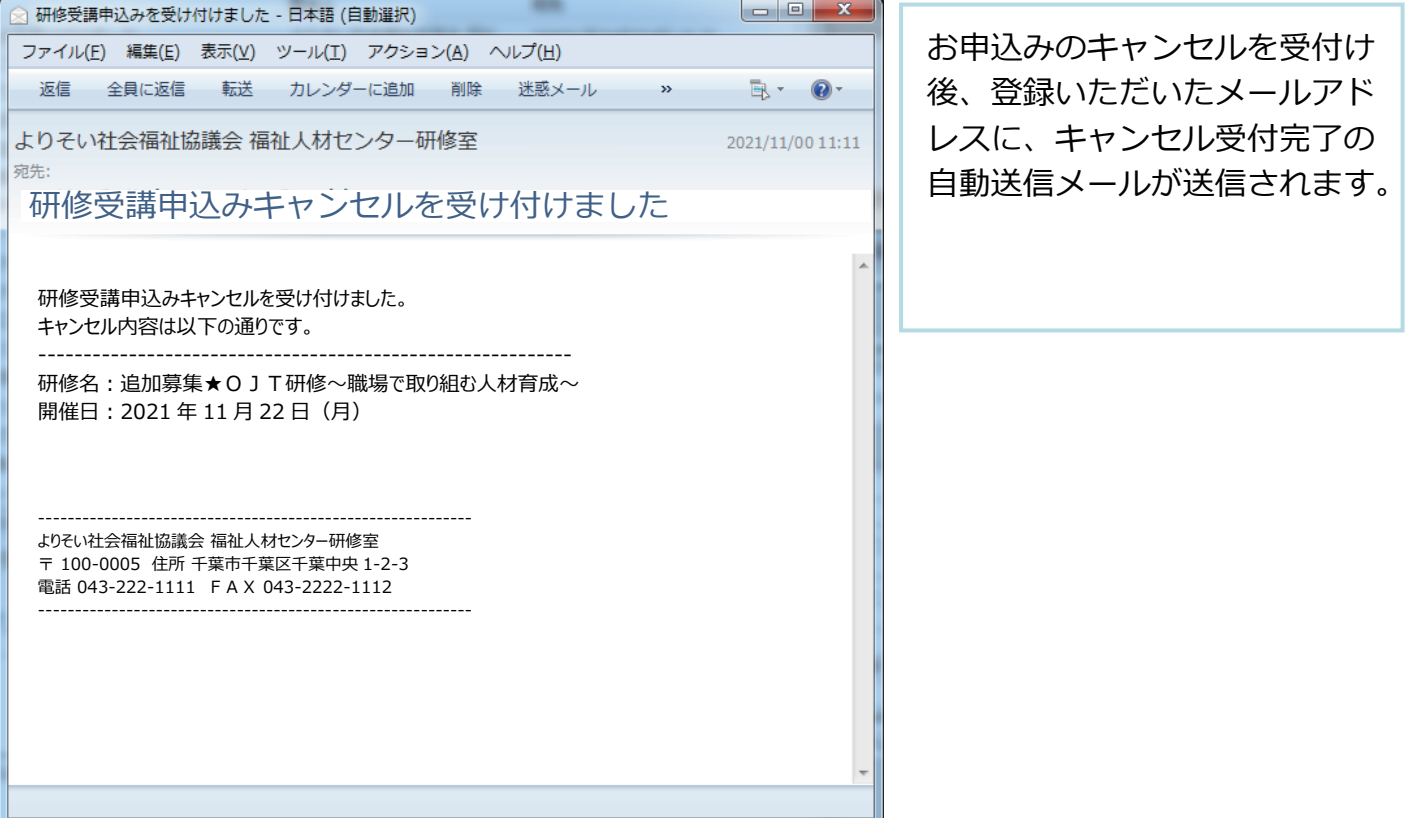